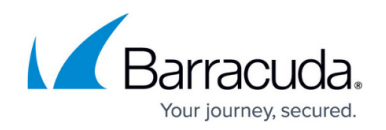

# **Getting Started**

#### <https://campus.barracuda.com/doc/8650767/>

These instructions are an expanded version of the Barracuda NextGen Firewall X-Series Quick Start Guide that was shipped with your appliance. If you have already completed the steps in the Quick Start Guide, go to Step 4.

To get started with your Barracuda NextGen Firewall X-Series, you must complete the activation procedure and integrate the firewall into your existing network. You can also directly replace an existing firewall if your ISP assigns the WAN IP address via DHCP. For all other types of Internet connections, you must first complete activation and basic setup in the existing network. After completing the basic setup wizard, you can evaluate the X-Series Firewall as a firewall, using one of the firewall configuration wizards, or as a remote access gateway, using the Remote Access Gateway wizard.

### **Barracuda NextGen Firewall X-Series in an Existing Network**

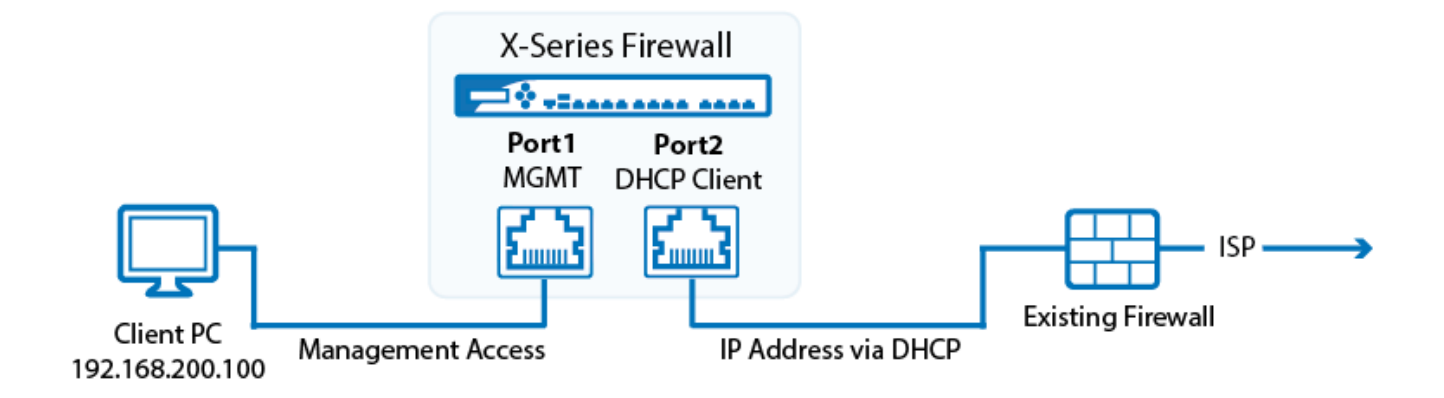

### **Barracuda NextGen Firewall X-Series directly Attached to a DHCP ISP Connection**

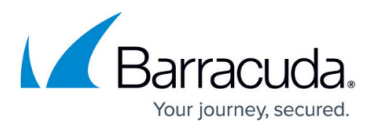

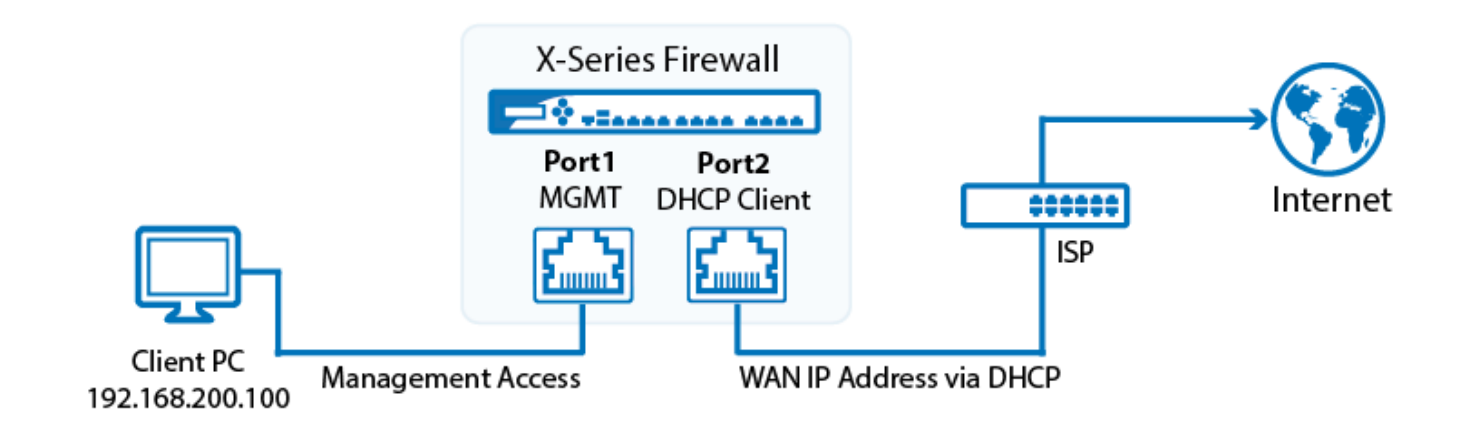

### **Video Demo**

Watch the video below for a short demo on how to get started with your firewall.

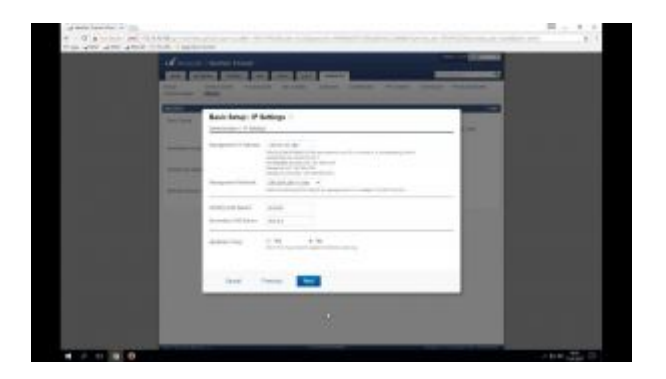

### **Before You Begin**

Unpack the NextGen X-Series Firewall and verify that you have all of the following accessories:

- Barracuda NextGen X-Series Firewall (verify that you have received the correct model)
- AC power cord
- Power supply (X100/X101/X200/X201 only)
- Wi-Fi antenna (X101/X201 only)
- Mounting brackets (X300 and above)
- Ethernet cable

If any items are missing or damaged, contact your Barracuda sales representative.

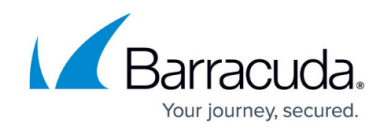

## **Step 1. Connect Your PC to the NextGen X-Series Firewall**

The number of ports depends on your model. By default, the ports are configured as follows:

- **Port 1**: Management port (access to the management interface)
- **Port 2**: DHCP client
- **Port 3-8**: Not configured

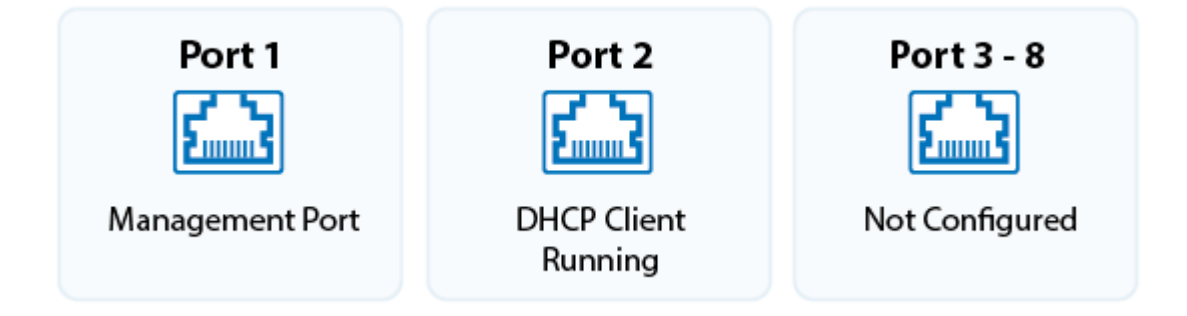

- 1. Plug in your client PC to **Port 1** of the firewall.
- 2. Plug in your Internet connection to **Port 2** of the firewall.

The X-Series Firewall must be assigned an IP address by a DHCP server in your network or a DHCP server of your ISP.

### **Step 2. Set a Static IP Address on the Client PC**

Configure your client PC to use the following static IP address configuration for the network interface connected to the firewall:

- **IP Address** 192.168.200.100
- **Netmask** 255.255.255.0
- **Gateway** 192.168.200.200
- **DNS Servers** Enter DNS servers in your network, or use public DNS servers such as the Google DNS servers 8.8.8.8 and 8.8.4.4.

#### **Windows 8 / 8.1**

You must have administrative rights to set the IP address on Microsoft Windows 8 / 8.1.

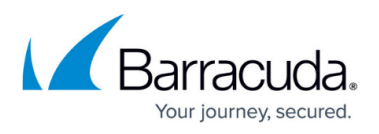

1. Open the **Control Panel** and click **View network status and tasks**. The **Network and Sharing Center** window opens.

#### Adjust your computer's settings

Network and Internet

**Hardware and Sound** 

View devices and printers

Add a device

Programs

Get programs

Uninstall a program

View network status and tasks

Choose homegroup and sharing options

View by: Category

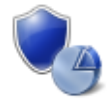

**STEP** 

**System and Security** Review your computer's status Save backup copies of your files with File History Find and fix problems

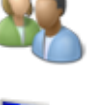

**User Accounts** Change account type

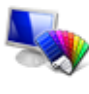

Appearance and Personalization Change the theme Change desktop background Adjust screen resolution

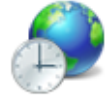

Clock, Language, and Region Add a language Change input methods Change date, time, or number formats

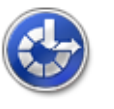

**Ease of Access** Let Windows suggest settings Optimize visual display

2. In the **View your active networks** list, click on the name of the network interface connected to the firewall. For example, if you click on **Ethernet**, the **Ethernet Status** window opens.

View your basic network information and set up connections

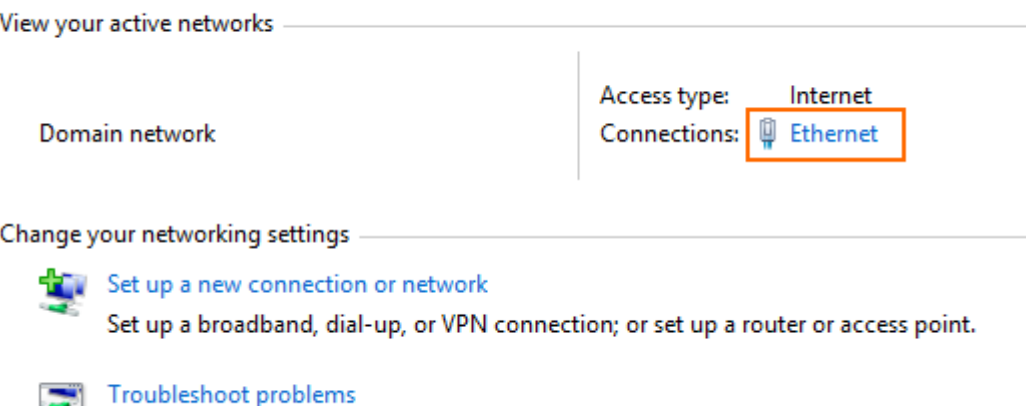

Diagnose and repair network problems, or get troubleshooting information.

3. Click **Properties** and double-click on **Internet Protocol Version 4 (TCP/IPv4)**. The **Internet Protocol Version 4 (TCP/IPv4) Properties** windows opens.

## Barracuda NextGen Firewall X

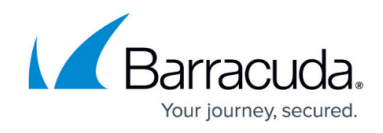

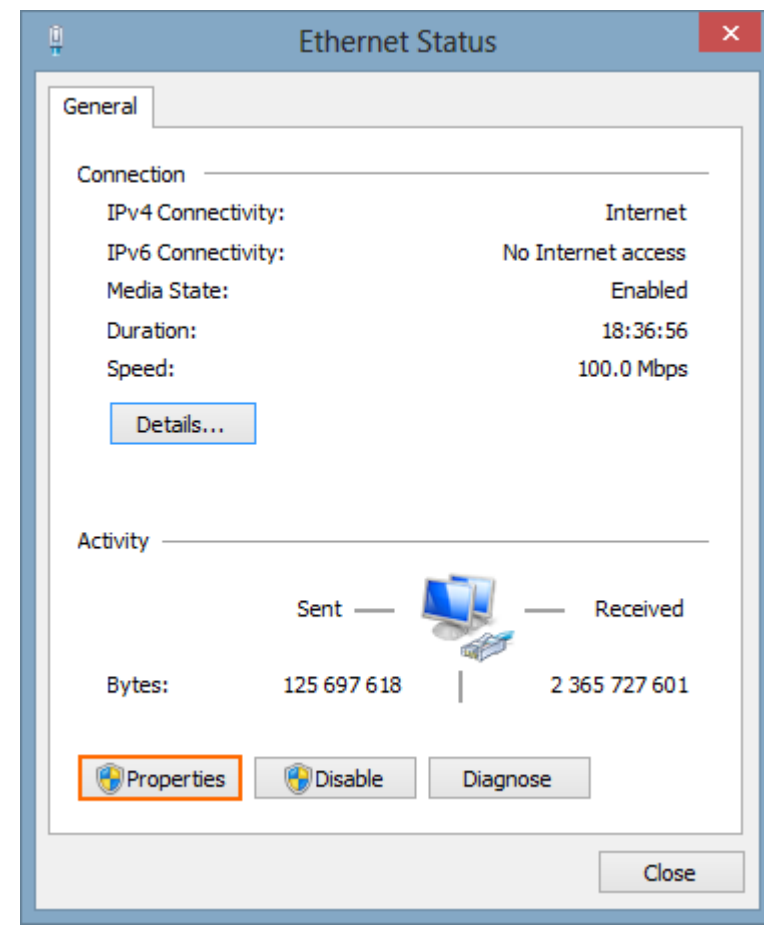

## Barracuda NextGen Firewall X

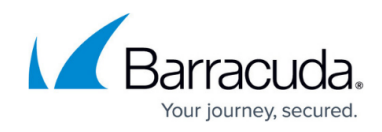

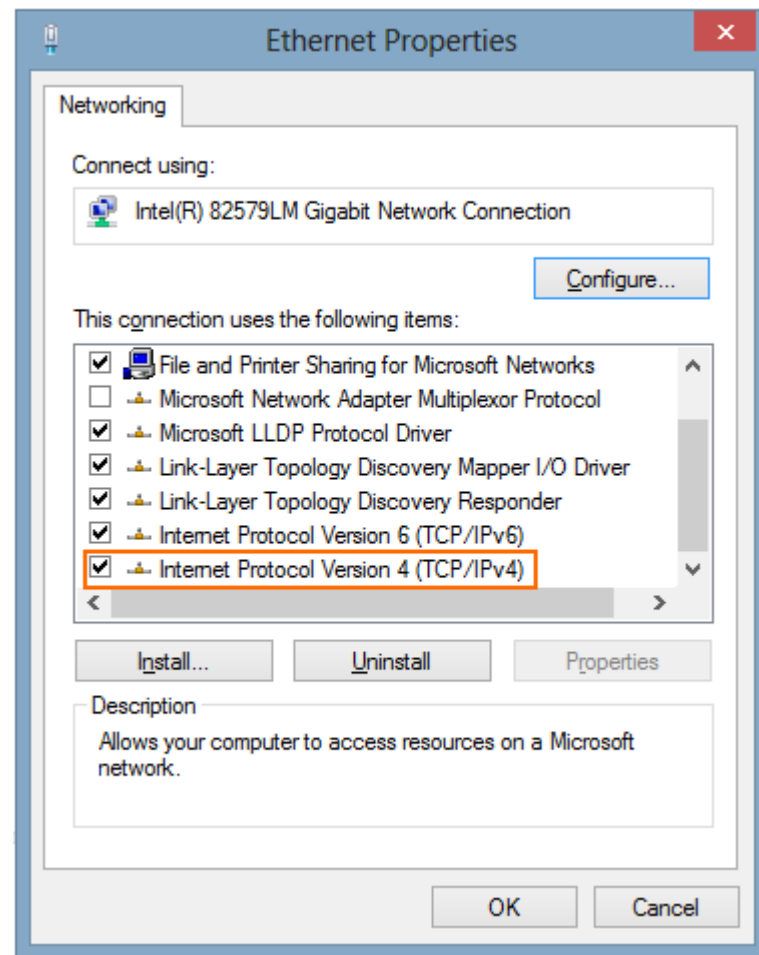

4. Select **Use the following IP address:.** Enter the static IP address, netmask, default gateway, and DNS servers.

## Barracuda NextGen Firewall X

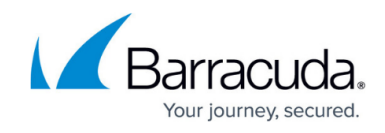

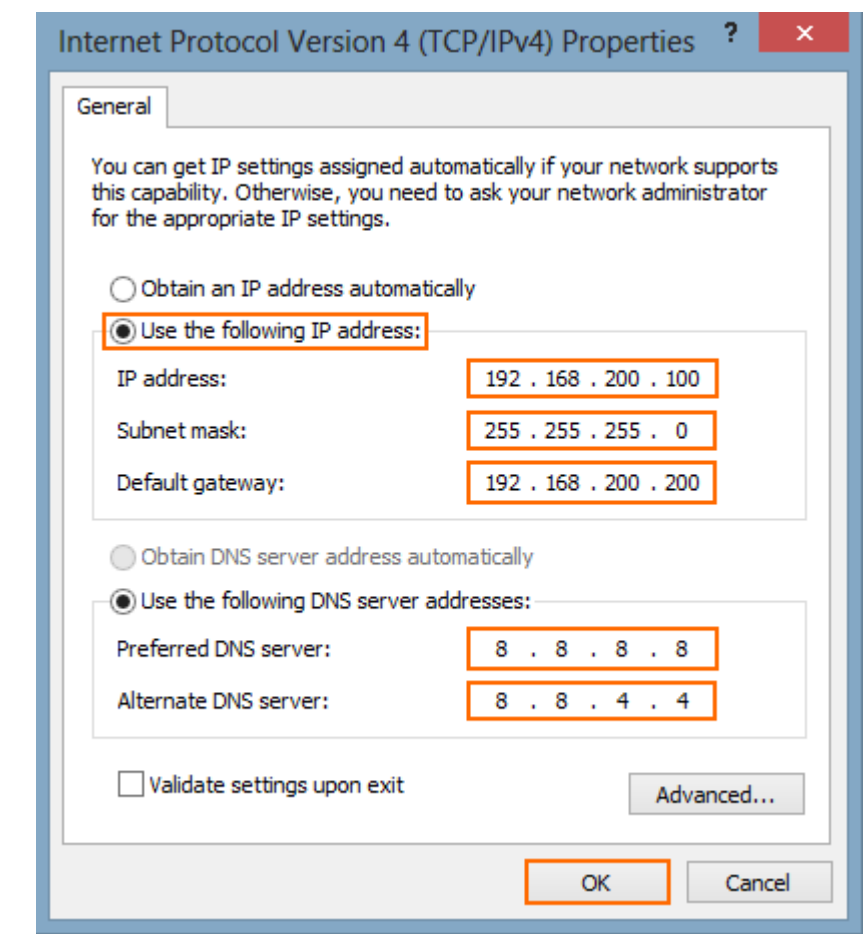

## 5. Click **OK**.

You are now using a static IP address.

## **Step 3. Log into the Web Interface**

Access the web interface of the X-Series Firewall.

- 1. Go to<https://192.168.200.200>in your browser.
- 2. Proceed at the certificate warning.
- 3. Log into the web interface with the default user credentials:
	- **Default username** admin
		- **Default password** admin

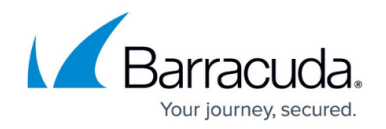

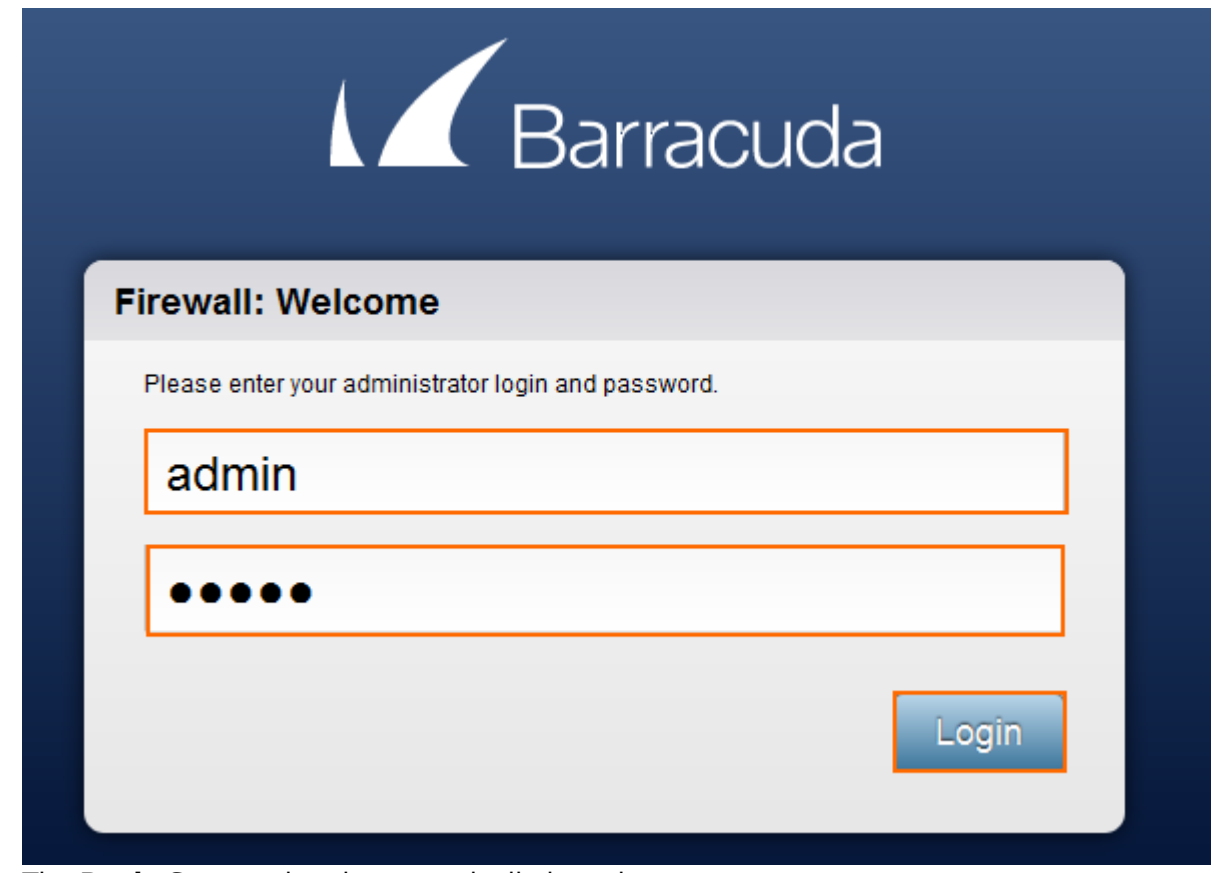

4. The **Basic Setup** wizard automatically launches.

## **Step 4. Complete the Basic Setup Wizard**

The basic setup wizard automatically starts when you first log into the firewall.

- 1. Change the **Password**: The default password is **admin**.
- 2. Enter the default domain for your network.
- 3. Enter the **System Contact Email Address**. You will receive emails from Barracuda Central at this email address.
- 4. Select the **Time Zone**.

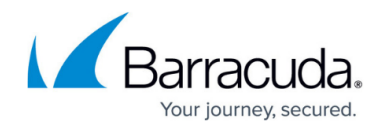

## **Basic Setup: Administration ©**

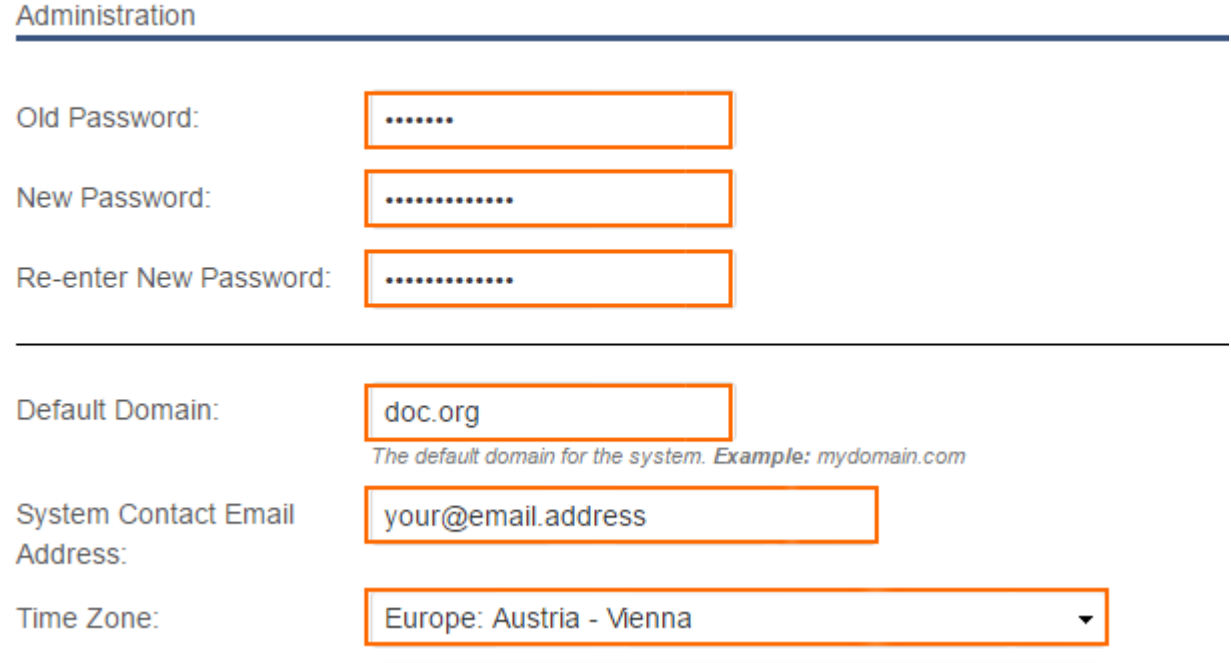

- 5. Click **Next**.
- 6. (optional) Change the **Management IP Address** to match your existing network.
- 7. (optional) Change the **Management Netmask** to match the management network.
- 8. Enter the **Primary** and **Secondary DNS Server**.

## **Basic Setup : IP Settings @**

Administration > IP Settings

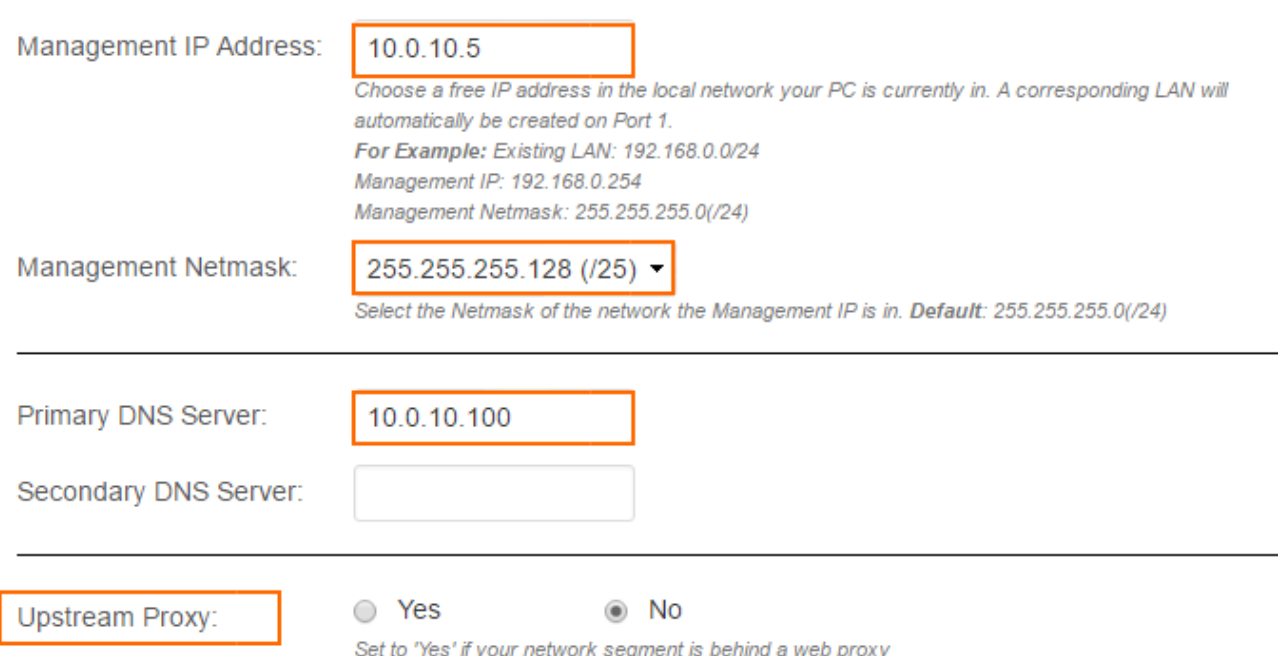

9. (optional) If the network segment connected to **P2** requires an HTTP proxy to access the

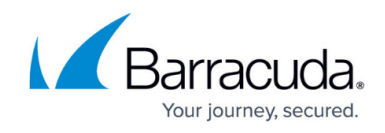

#### Internet, set **Upstream Proxy** to **Yes**.

- **Proxy Server** Enter the IP address of your proxy server.
- **Proxy Port**  Enter the port the proxy server is listening on. E.g., 3128
- **(optional) Proxy Username** Enter the username used to authenticate to the proxy.
- **(optional) Proxy Password** Enter the proxy password.

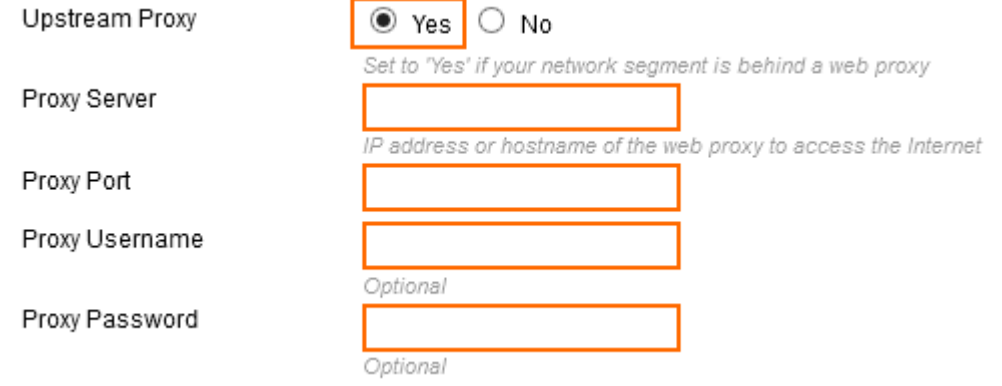

### 10. Click **Next**.

- 11. (optional) Click **Print**.
- 12. Review your configuration settings and click **Apply Now**.

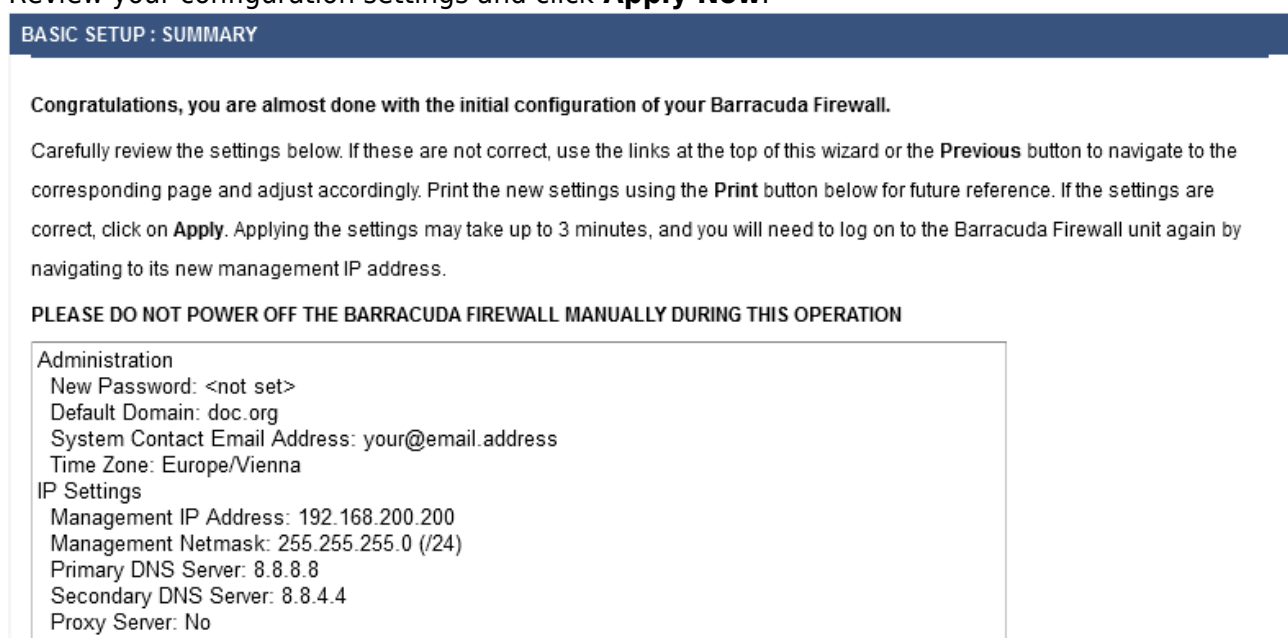

Cancel Print Previous Apply Now If you changed the time zone, the X-Series Firewall will now reboot.

#### **Next Steps**

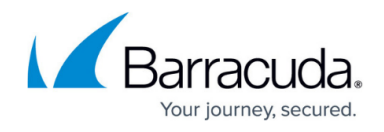

After the reboot, select a wizard for a customized setup, or configure the appliance manually:

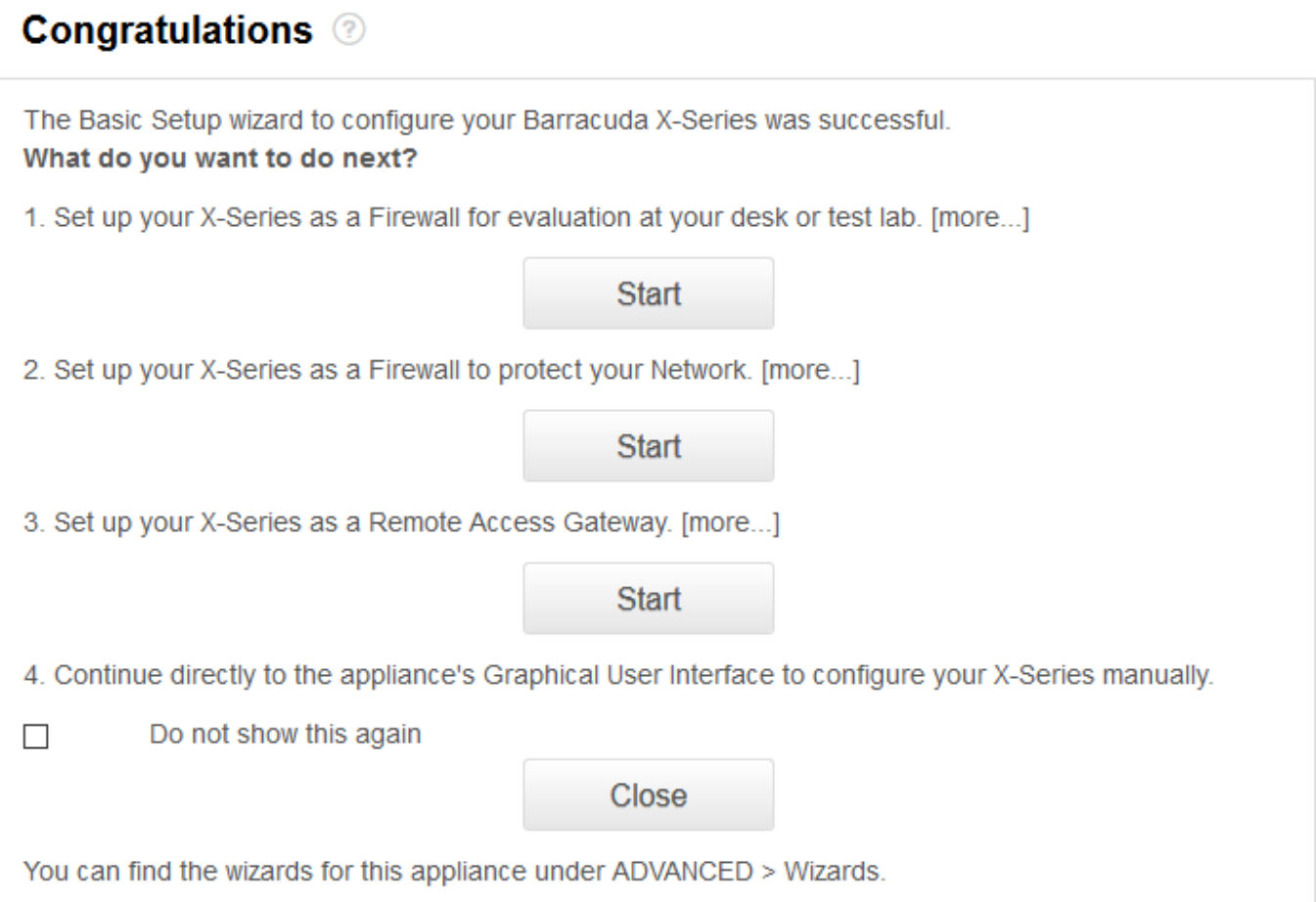

- As a firewall, by completing the configuration wizard matching your use case. For more information, see [Deploy as Firewall](http://campus.barracuda.com/doc/53676483/).
- As a remote access gateway using the Remote Access Gateway wizard. This wizard takes you through the necessary steps to configure a client-to-site VPN. For more information, see [Deploy](http://campus.barracuda.com/doc/53676480/) [as Remote Access Gateway.](http://campus.barracuda.com/doc/53676480/)

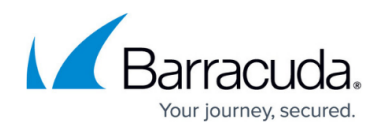

### **Figures**

- 1. gs\_existing\_network.png
- 2. gs\_dhcp\_isp.png
- 3. port\_diag\_no\_bridge (2).png
- 4. GS-Win8-01.png
- 5. GS-Win8-02.png
- 6. GS-Win8-03.png
- 7. GS-Win8-04.png
- 8. GS-Win8-05.png
- 9. GS\_login01.png
- 10. wizard\_01.png
- 11. wizard\_02.png
- 12. wizard\_03.png
- 
- 13. wizard\_04.png
- 14. wizard.png

© Barracuda Networks Inc., 2022 The information contained within this document is confidential and proprietary to Barracuda Networks Inc. No portion of this document may be copied, distributed, publicized or used for other than internal documentary purposes without the written consent of an official representative of Barracuda Networks Inc. All specifications are subject to change without notice. Barracuda Networks Inc. assumes no responsibility for any inaccuracies in this document. Barracuda Networks Inc. reserves the right to change, modify, transfer, or otherwise revise this publication without notice.